# **Tutorial 7**

# **TEIL 2/2**

### **Untersuchung von eBusiness Anwendungen auf der Basis des IBM WebSphere Developer V 7.0**

Copyright © Institut für Informatik, Universität Leipzig

### **Hinweise:**

Die Arbeiten werden unter Windows XP auf dem Rechner "139.18.8.212" durchgeführt. Auf diesem Rechner ist der WebSphere Developer bereits installiert. Den Zugang zu dem Rechner haben Sie von ihrem Betreuer erhalten.

Für die Arbeiten unter z/OS benötigen ebenfalls einen Zugang von ihrem Betreuer.

Um auf dem Windowsrechner arbeiten zu können, müssen Sie sich mit ihm über Remotedesktopverbindung verbinden

### **Kurzfassung über die Zugänge, die vorhanden sein müssen** :

- Windows Rechner 139.18.8.212
- z/OS

In diesem Tutorial wird exemplarisch der Zugang **PRAKT30** angenommen. Ersetzen Sie alle Werte durch ihren eigenen Zugang, z. B.: **PRAKT55**.

### **ACHTUNG :**

Sie müssen die folgenden Schritte unter dem Windows Rechner (139.18.8.212) durchführen, da sich auf ihm das von ihnen erstellte EAR File befindet. Verbinden Sie sich gegebenenfalls mit dem Rechner über eine Remotedesktop-Verbindung.

### **Einstellungen der Datenbankverbindung unter Websphere**

Öffnen Sie zunächst einen Browser ihrer Wahl (z.B. **Internet Explorer**) und geben Sie in der Adresszeile http://139.18.4.35:9148/admin ein. Dies ist die URL zur "Adminstrative Console" vom Websphere Application Server.

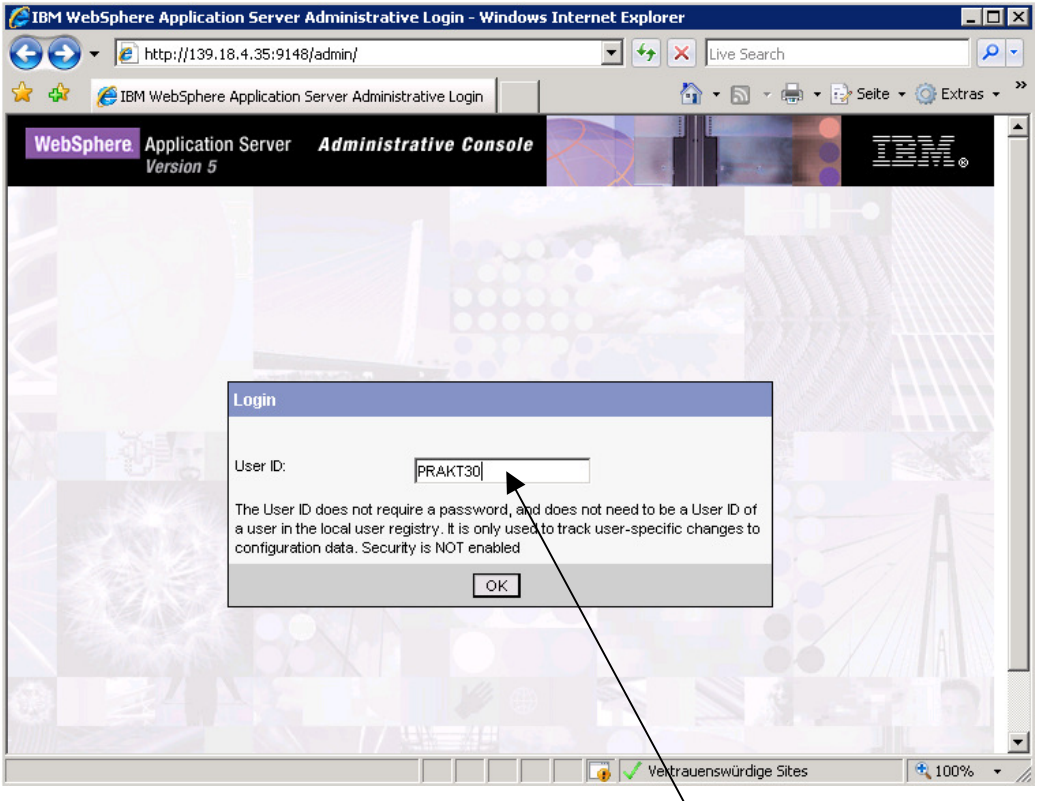

In das Feld User ID geben Sie nun ihre **Praktikums-ID** ein, die ihnen von ihrem Betreuer mitgeteilt wurde (hier exemplarisch PRAKT30) und klicken danach auf den Button "OK"

### **Auswählen des JDBC Providers**

In der darauf angezeigten Seite gehen Sie auf den Menüpunkt "Resources" → **JDBC Providers** (eventuell müssen Sie vorher auf den **+** Punkt klicken).

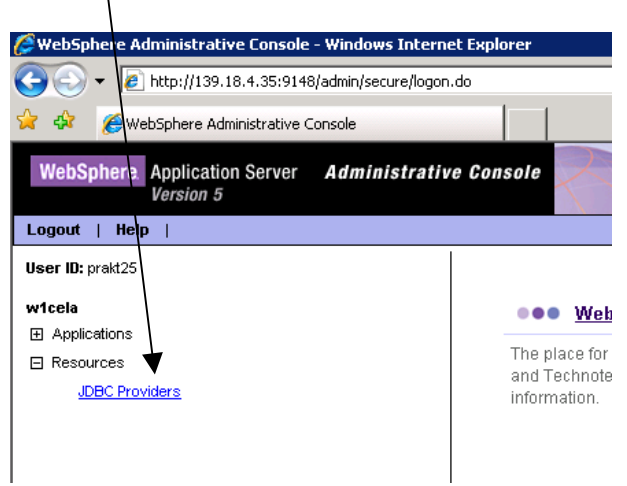

Um auf der rechten Seite alle verfügbaren JDBC Provider angezeigt zu bekommen, setzen Sie bitte vor dem Eintrag **Server** einen Punkt und klicken Sie danach auf **Apply**.

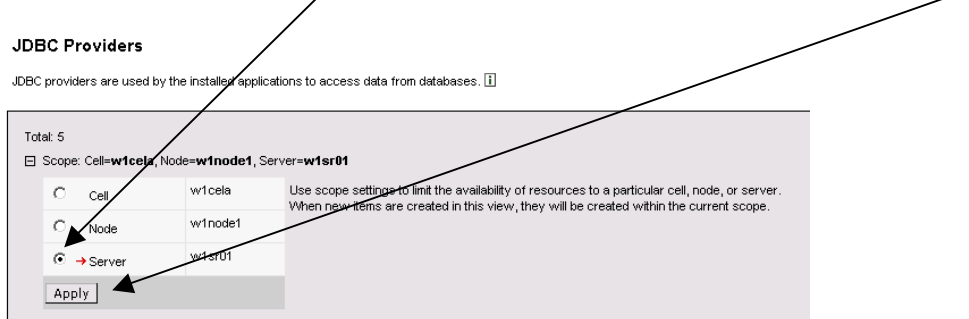

Es erscheint nun eine **Übersicht** über alle verfügbaren JDBC Provider.

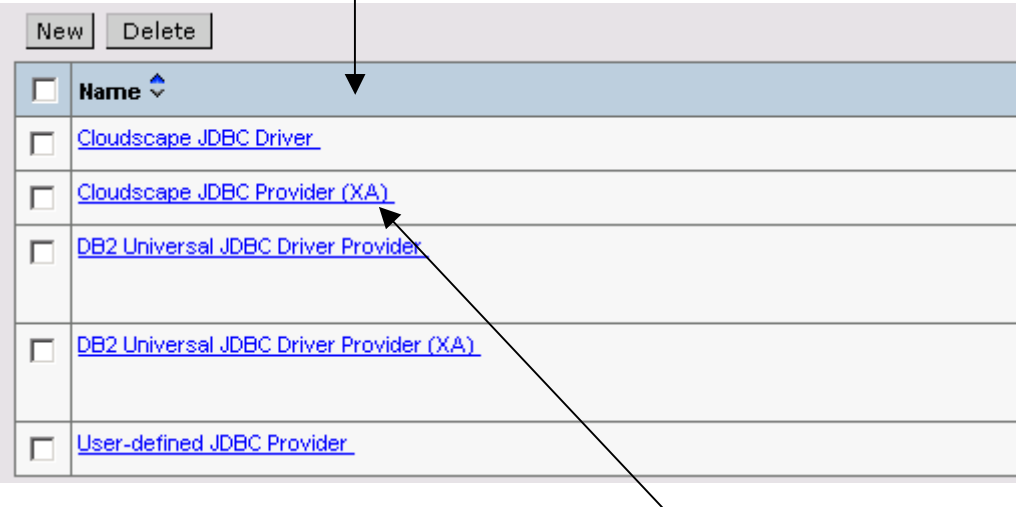

Klicken Sie nun auf den Eintrag **Cloudscape JDBC Provider (XA)** (Bitte achten Sie darauf, dass Sie den Eintrag mit der Endung XA wählen).

In der darauf angezeigten Seite klicken Sie auf **Data Sources** (eventuell müssen Sie auf der Seite nach unten scrollen, da der Eintrag sich  $\frac{1}{2}$ ziemlich am Ende befindet).

**JDBC Providers** 

Cloudscape JDBC Provider (XA)

JDBC providers are used by the installed applications to access data f $\sqrt{\ }$ om databases.  $\boxdot$ 

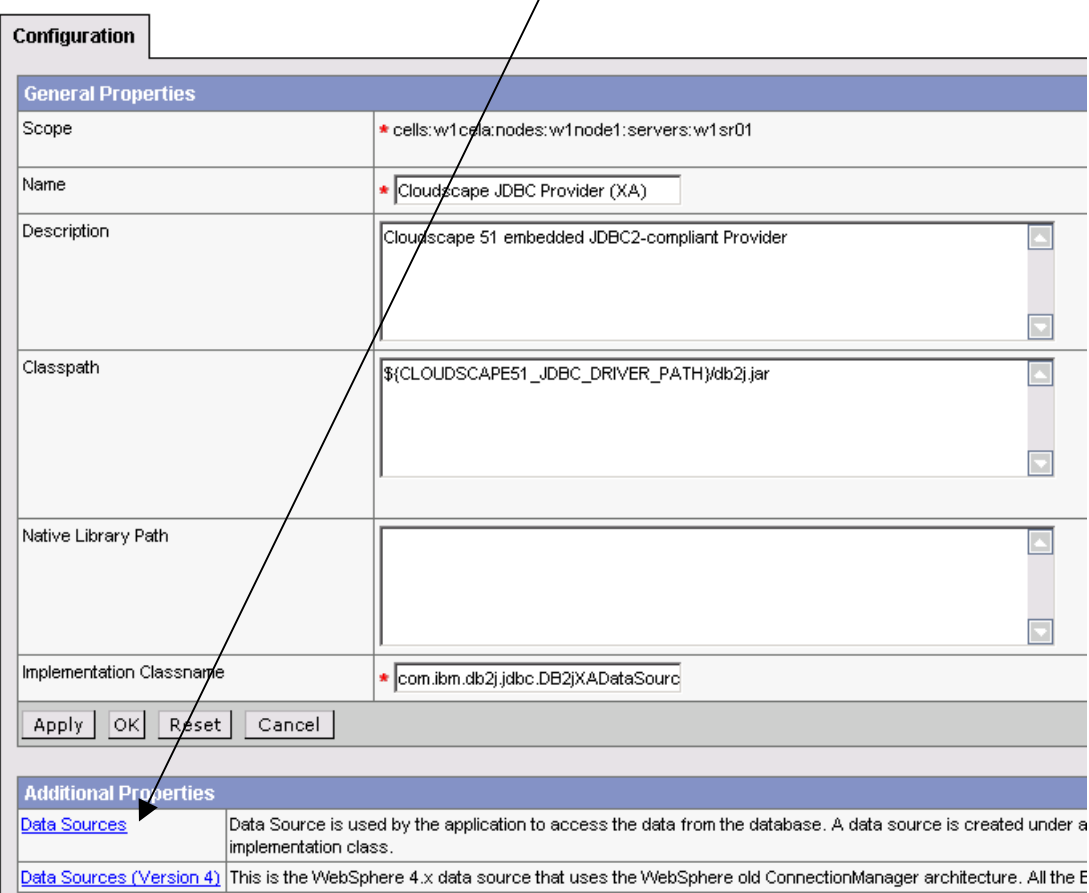

Es erscheint nun eine Übersicht über alle momentan vorhanden Datenverbindungen:

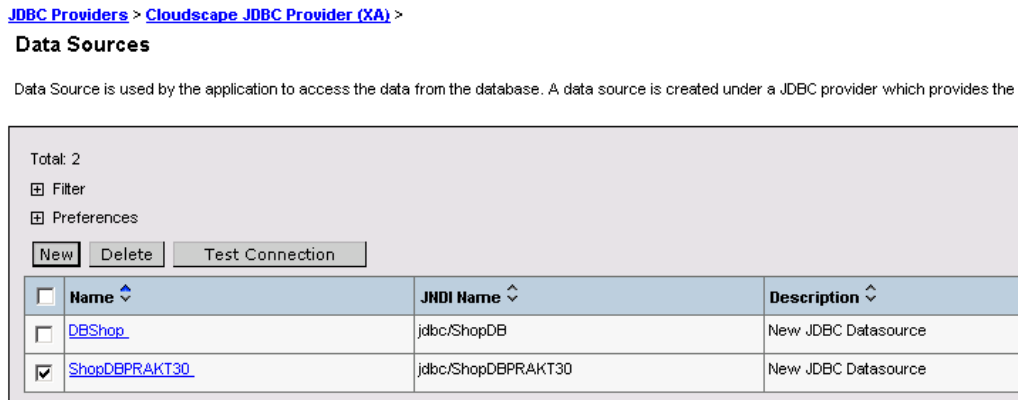

Sollte es in der Liste eine Verbindung geben, die Ihre Praktikums ID enthält (hier PRAKT30) müssen Sie diese zuerst löschen. Andernfalls können Sie direkt mit dem Kapitel "**Anlegen einer Datenverbindung**" fortfahren.

### **Löschen einer vorhandenen Datenverbindung**

Um die vorhanden Datenverbindung löschen zu können, müssen Sie zunächst einen **Haken** vor die Verbindung setzen

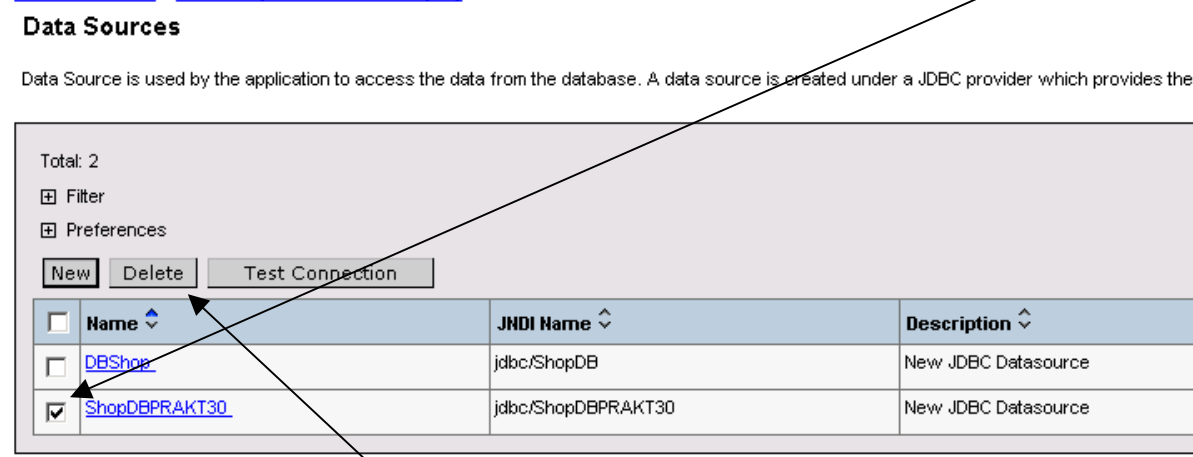

und danach auf den Button **Delete** klicken

**JDBC Providers > Cloudscape JDBC Provider (XA) >** 

Da sich durch das Löschen der Verbindung die Einstellungen im "Websphere Application Server" geändert haben, müssen Sie diese nun speichern. Hiefür klicken Sie auf den Eintrag **Save** im oberen Bereich der Seite.

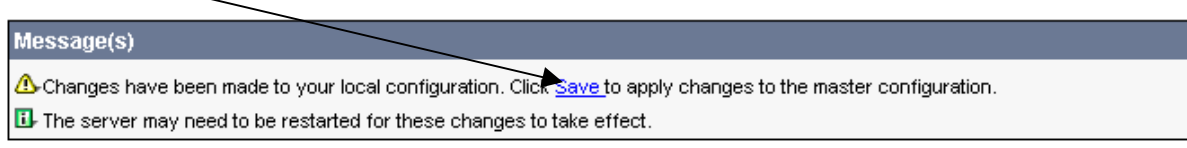

JDBC Providers > Cloudscape JDBC Provider (XA) >

#### Data Sources

Data Source is used by the application to access the data from the database. A data source is created under a JDBC provider which pro

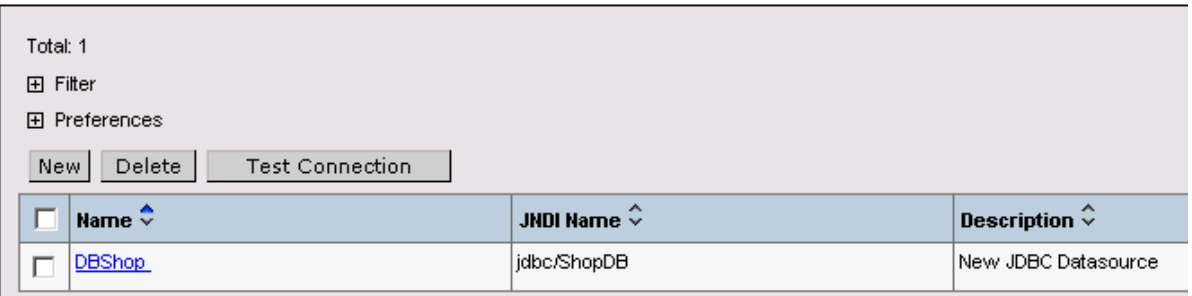

Es erscheint nun die Maske zum Speichern der Einstellungen in der Masterkonfiguration.

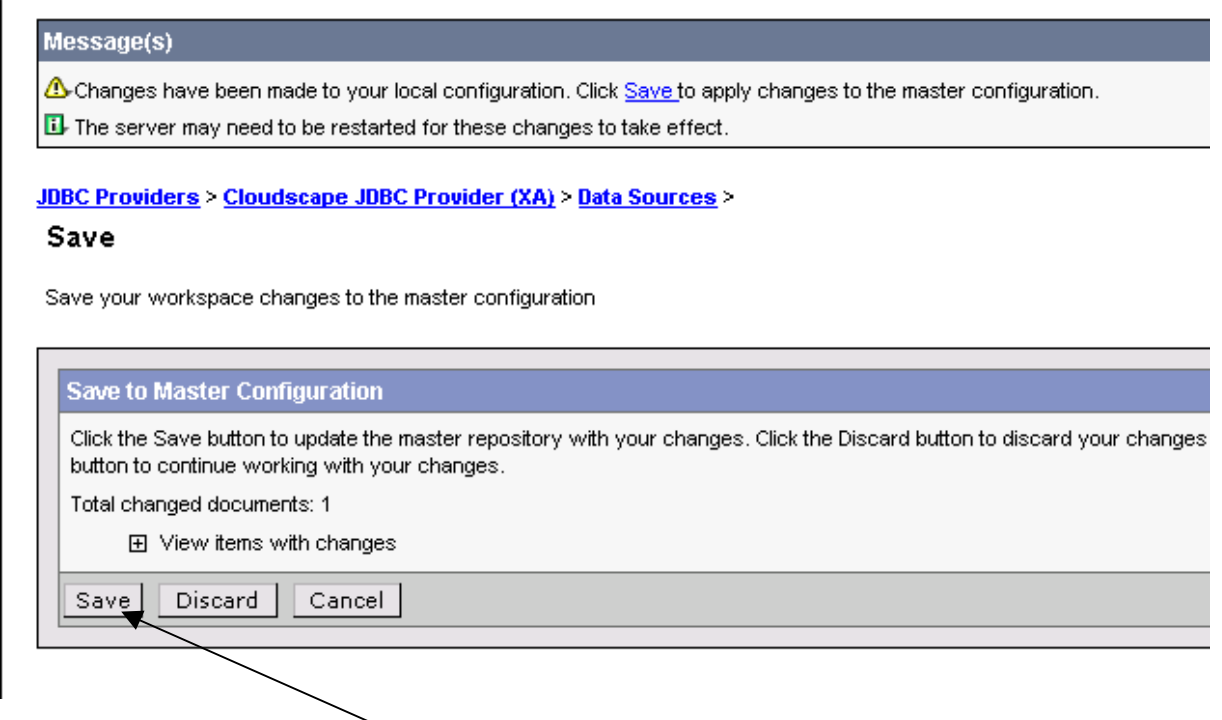

Klicken Sie auf den Button **Save**, um die Einstellungen endgültig zu speichern.

Nach dem die Speicherung abgeschlossen ist, sehen Sie wieder die Startseite der "Administrative Console".

Navigieren Sie nun wieder zu folgender Seite:

- Linkes Menü → "**JDBC Providers**"
- Auf rechter Seite klicken Sie auf den Eintrag "Cloudscape JDBC Provider (XA)" (Achtung, bitte achten Sie darauf das Sie den Eintrag mit der Endung XA wählen)
- In der darauf angezeigten Seite klicken Sie auf **Data Sources** (eventuell müssen Sie auf der Seite nach unten scrollen, da der Eintrag sich ziemlich am Ende befindet)

Sollte Sie mit dieser Zusammenfassung der Punkte nicht zurechtkommen, können Sie das Tutorial auch von vorne beginnen. Den Punkt "Löschen einer vorhandenen Datenverbindung" können Sie dann dementsprechend überspringen.

### **Anlegen einer neuen Datenverbindung**

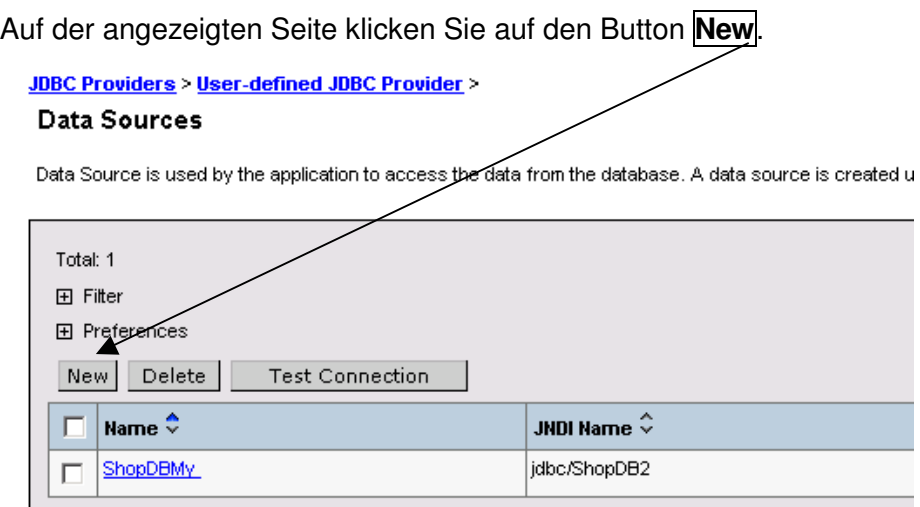

Es erscheint nun die Maske, in der Sie Parameter für die neue Datenverbindung einstellen müssen.

In die Zeile "Name" tragen Sie nun den Namen der Verbindung ein (hier exemplarisch **ShopDBPRAKT30**).In die Zeile JNDI Name tragen Sie den Namen der JNDI Verbindung ein (hier exemplarisch **jdbc/ShopDBPRAKT30**).

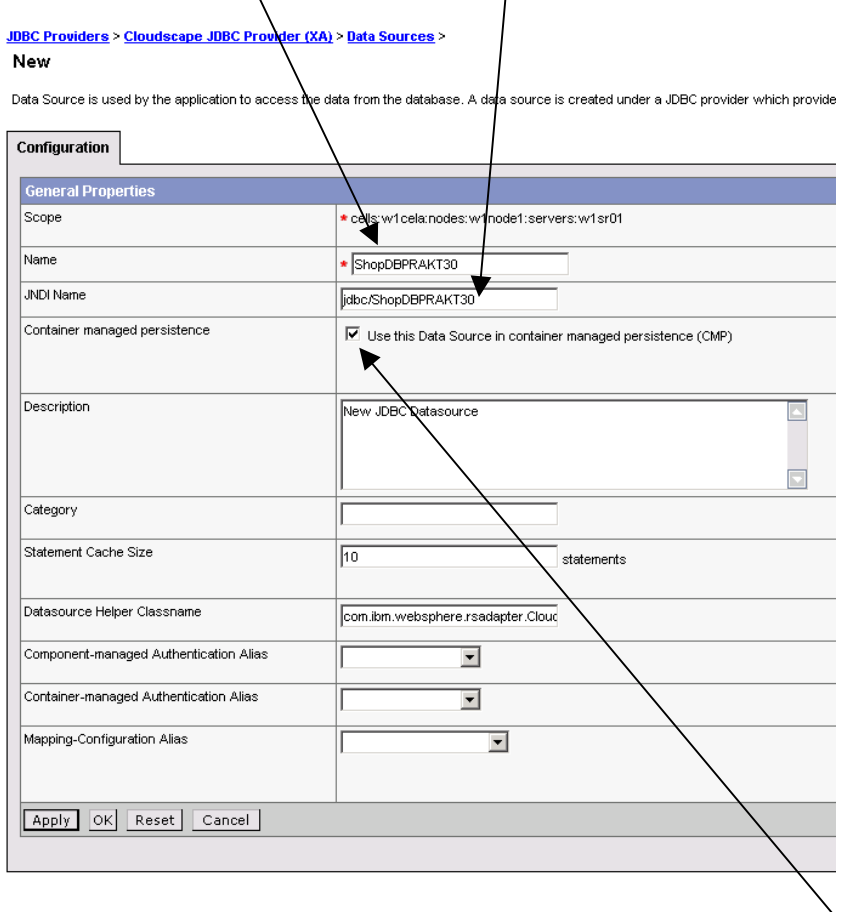

Wichtig ist, dass Sie den Haken bei "... container managed persistence<sup>"</sup> setzen. Zum Abschluss klicken Sie auf den Button "**OK"**

In der nun angezeigten Seite sehen Sie die von ihnen angelegte Datenverbindung:

JDBC Providers > Cloudscape JDBC Provider (XA) >

#### **Data Sources**

Data Source is used by the application to access the data from the database. A data source is created under a JDBC provider which provides the spe

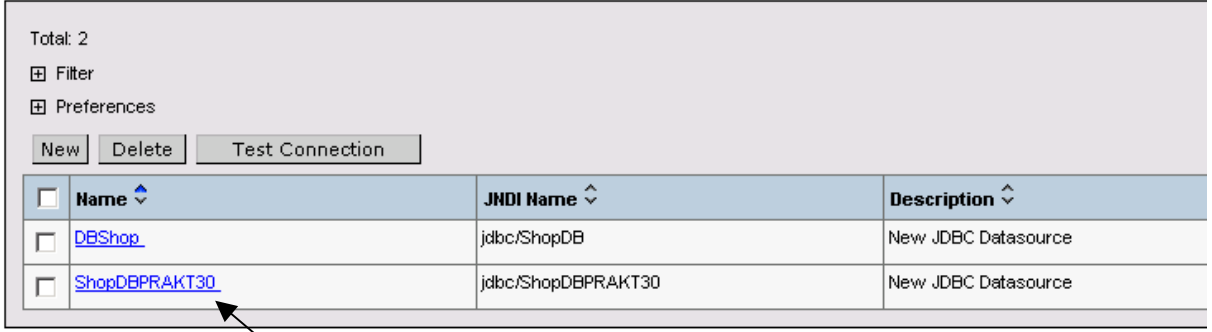

Nun müssen Sie noch \den Pfad zu der Datenbank angeben. Klicken Sie hierfür wiederum auf die eben von ihnen **angelegte Datenverbindung**.

In der nun angezeigten Seite klicken Sie auf den Eintrag **Custom Properties** (eventuell müssen Sie auf der Seite nach unten scrollen, da der  $\sqrt{\frac{1}{1}}$ Eintrag sich ziemlich am Ende befindet).

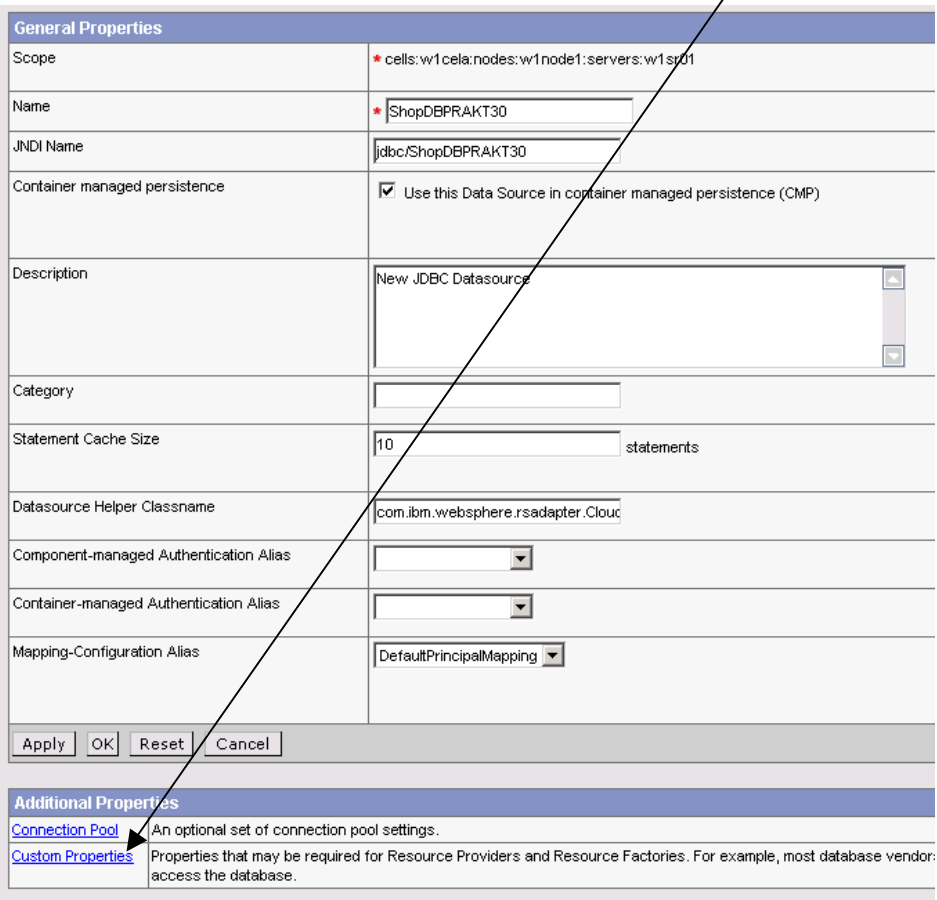

### Sie sehen nun eine Übersicht über die "Custom Properties"

JDBC Providers > Cloudscape JDBC Provider (XA) > Data Sources > ShopDBPRAKT30 >

#### **Custom Properties**

Custom properties that may be required for Resource Providers and Resource Factories. For example, most database vendors require additional custom propert<br>[1]

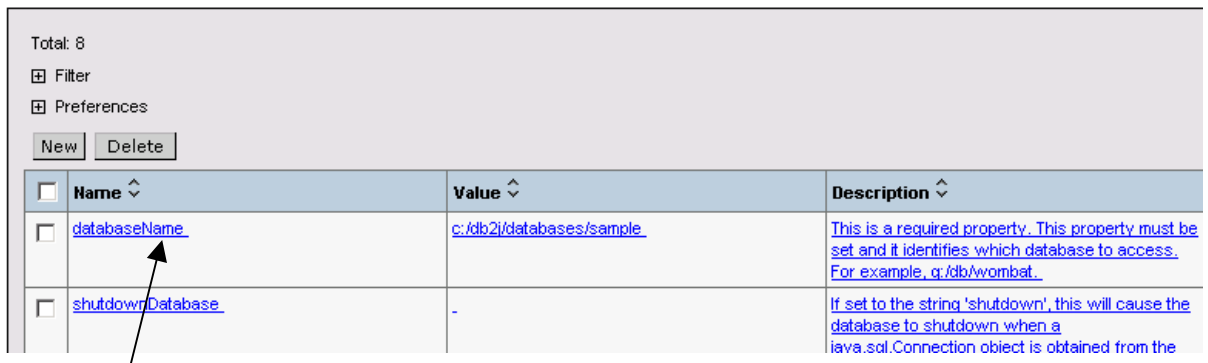

Um den Pfad zu der Datenbank ändern zu können, klicken Sie auf den Eintrag "**databaseName**". In der erscheinenden Maske ändern Sie den Eintrag **Value**. (hier exemplarisch **\${PRAKT\_DB\_HOME}/ShopDBPRAKT30**.

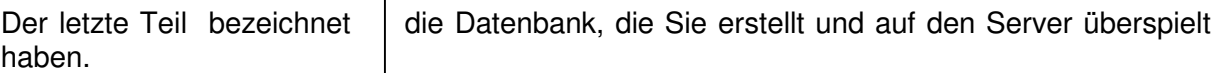

JDBC Providers > Cloudscape JDBC Provider (XA) > Data Sources > ShopDBPRAKT30 > Custom Properties >

#### databaseName

Custom properties that may be required for Resource Providers and Resource Factories. For example, most database vendors require additio  $\vert \cdot \vert$ 

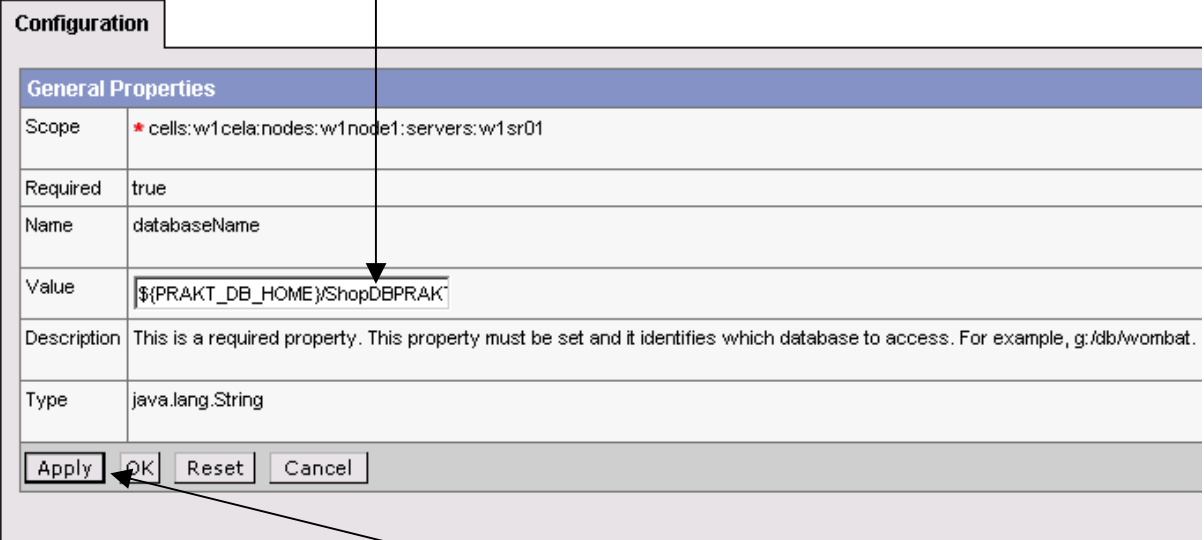

## Anschließend klicken Sie auf den Button **Apply**.

Die angelegte Verbindung muss nun in der Konfiguration vom "Websphere Application Server" gespeichert werden.

Dafür klicken Sie im oberen Bereich auf den Eintrag **Save**.

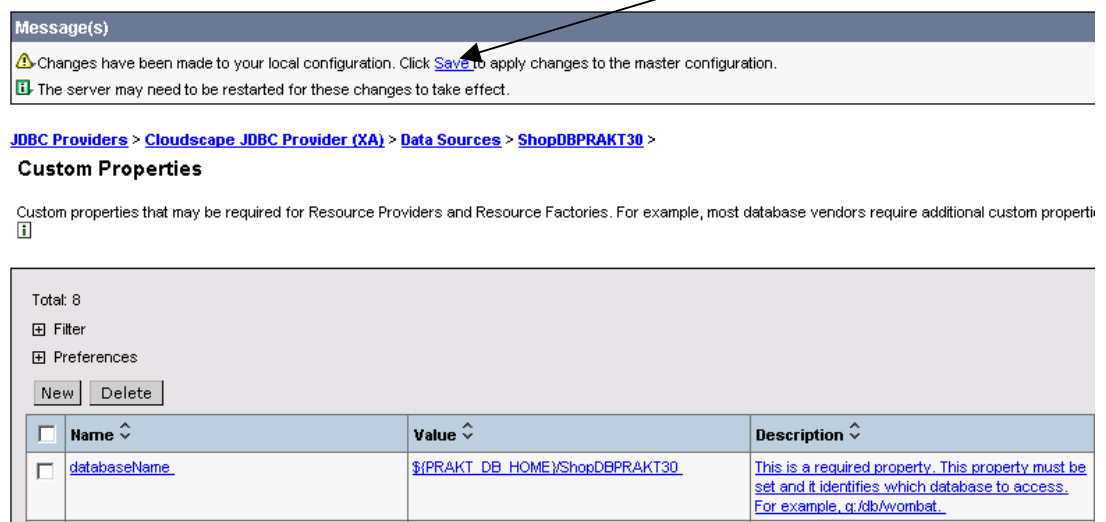

Es erscheint nun die Maske zum Speichern der Einstellungen in der Masterkonfiguration.

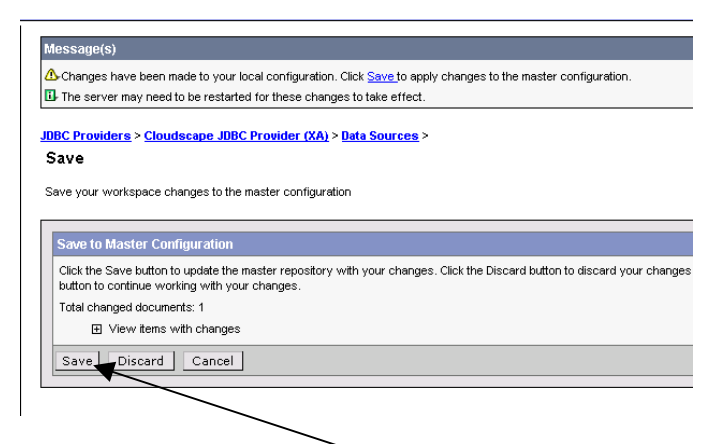

Klicken Sie auf den Button **Save** um die Einstellungen endgültig zu speichern.

Nachdem die Speicherung abgeschlossen ist, sehen Sie wieder die Startseite der "Administrative Console".

Navigieren Sie nun wieder zu folgender Seite:

- Linkes Menü → "**JDBC Providers**"
- Auf rechter Seite klicken Sie auf den Eintrag "Cloudscape JDBC Provider (XA)" (Achtung, bitte achten Sie darauf das Sie den Eintrag mit der Endung XA wählen)
- In der darauf angezeigten Seite klicken Sie auf **Data Sources** (eventuell müssen Sie auf der Seite nach unten scrollen, da der Eintrag sich ziemlich am Ende befindet)

## **Testen der angelegten Datenverbindung**

Testen Sie nun die Verbindung zu ihrer Datenbank. Dafür setzen Sie einen **Haken** vor ihrer Verbindung und klicken Sie danach auf den Button **Test Connection**.

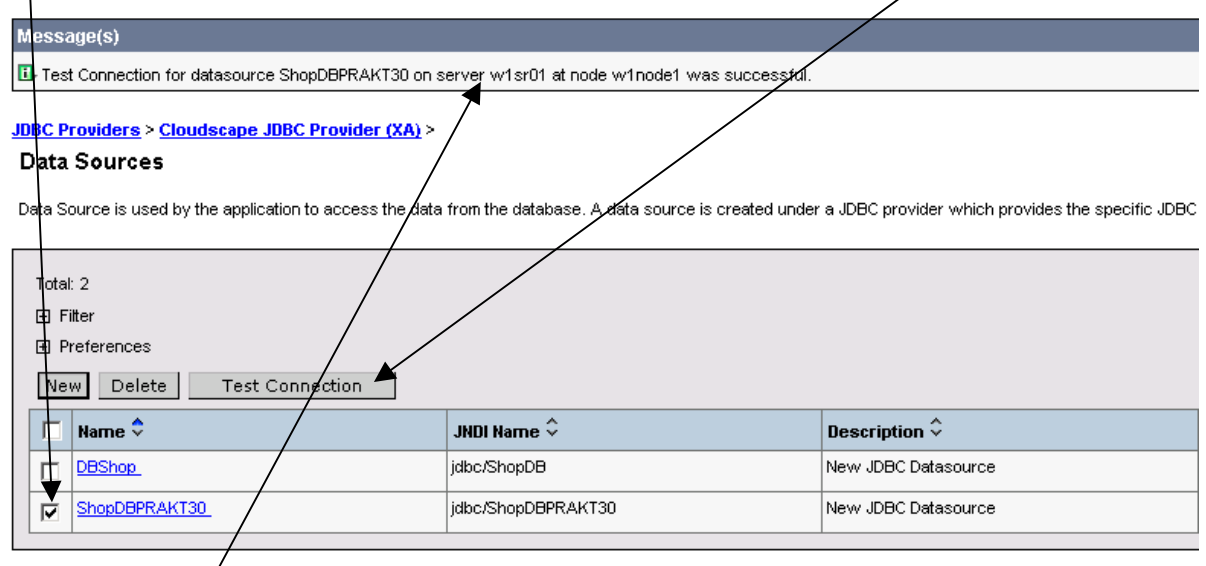

Haben Sie alle / Parameter der Verbindung ordnungsgemäß eingegeben, erscheint nun die Meldung "**Test Connection for datasource ShopDB …. was successful**".

Aufgabe: Legen Sie eine Datenverbindung zu Ihrer Datenbank an. Machen Sie einen Screenshot, auf dem erkenntlich ist, dass die Verbindung zu Ihrer Datenbank erfolgreich war. Diesen Screenshot schicken Sie bitte am Ende des Tutorials an Ihren Betreuer.

# **Installation der Enterprise Anwendung (EAR File)**

Klicken Sie im linken Menü auf den Eintrag **Enterprise Applications**. Auf der rechten Seite sehen Sie nun eine Übersicht der vorhandenen Anwendungen auf dem Server.

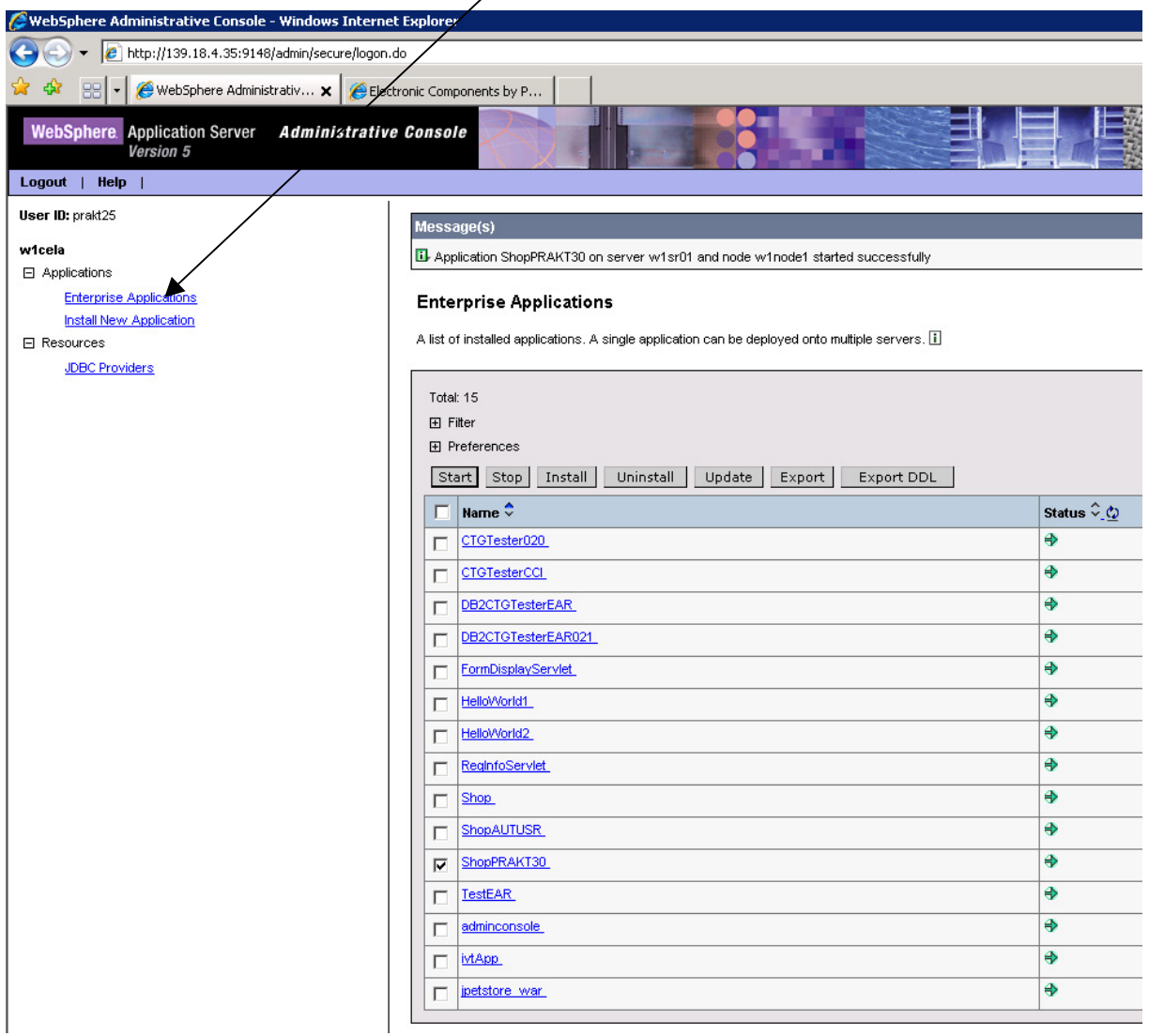

Sollte sich in der Liste ein Eintrag mit ihrer Praktikums-ID befinden (hier exemplarisch "ShopPRAKT30") müssen Sie die Anwendung zunächst deinstallieren. Anderenfalls können Sie direkt mit dem Kapitel "**Installation der Anwendung**" fortfahren.

### **Löschen einer vorhandenen Anwendung**

Setzen Sie einen **Haken** vor die Anwendung und klicken Sie danach auf den Button **Stop**. Die Anwendung \ wird nun gestoppt.

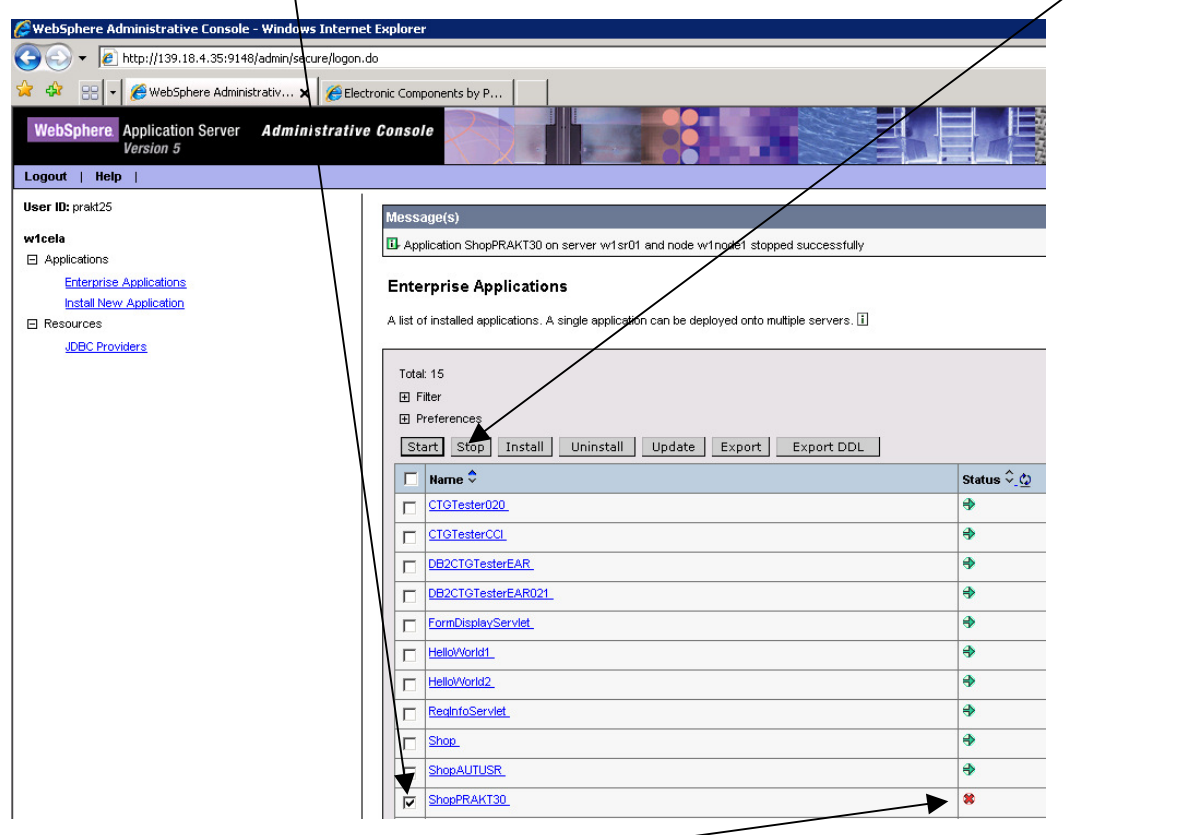

Wurde die Anwendung erfolgreich gestoppt ändert sich der Status der Anwendung in ein **rotes Kreuz**.

Die Anwendung kann nun deinstalliert werden. Hiefür setzen Sie wiederum einen Haken vor die Anwendung und klicken Sie danach auf den Button "**Uninstall**"

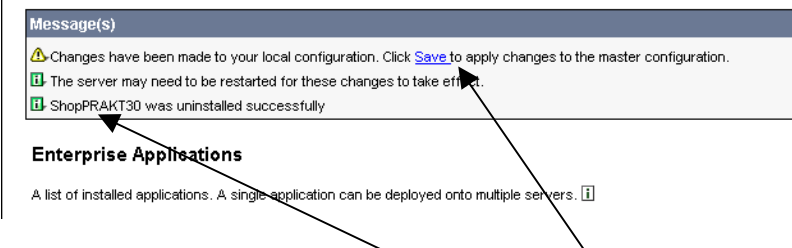

Nachdem die Anwendung deinstalliert \ wurde, müssen Sie die Änderungen nun speichern. Klicken Sie auf den Eintrag **Save**. Es erscheint die Maske zum Speichern in der Masterkonfiguration. Zum endgültigen Speichern klicken Sie wiederum auf den Button **Save**.

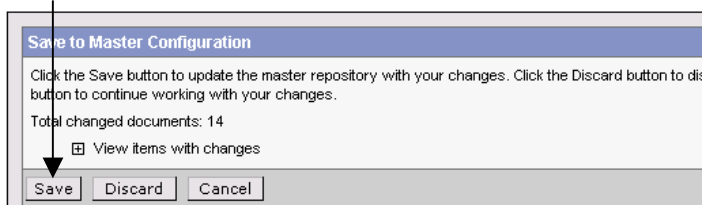

### **Installation der Anwendung**

Wählen Sie im linken Menü nun den Eintrag

**Install New Application**. Auf der Maske auf der rechten Seite müssen Sie nun den Pfad zu der von ihnen erstellen EAR Datei angeben (hier exemplarisch

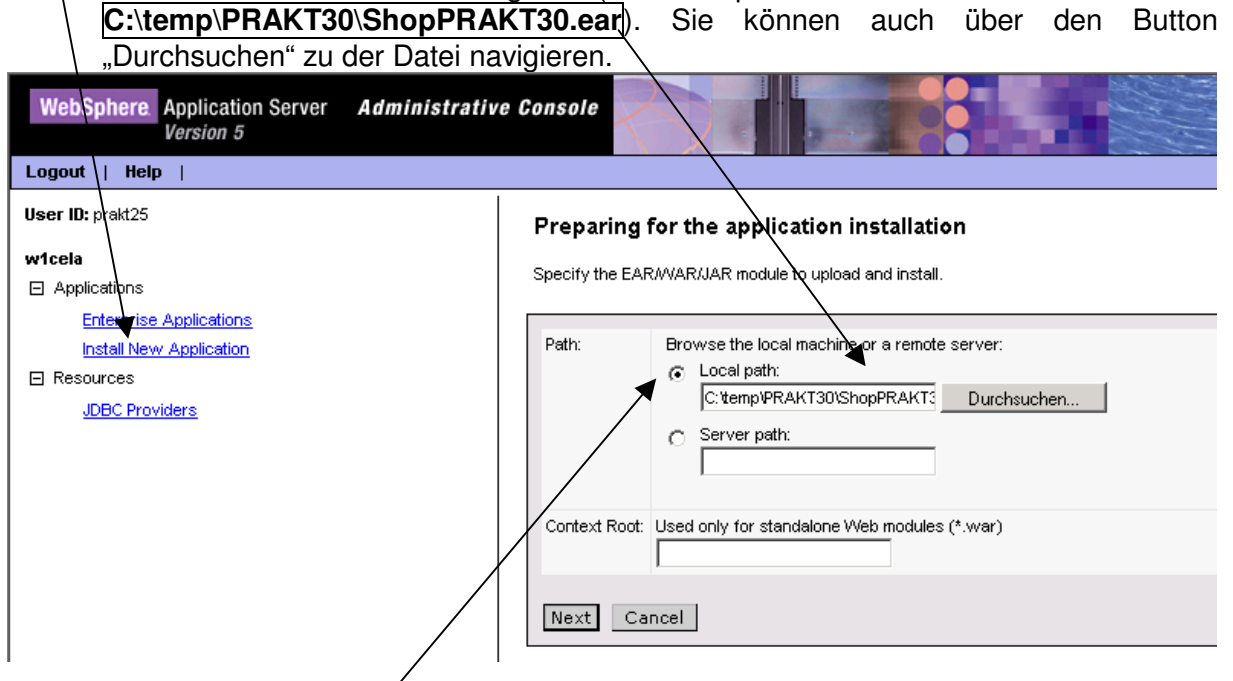

Achten Sie darauf der **Punkt** vor "Local path" gesetzt ist und klicken Sie danach auf den Button "**Next**".

#### Preparing for the application installation

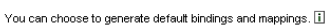

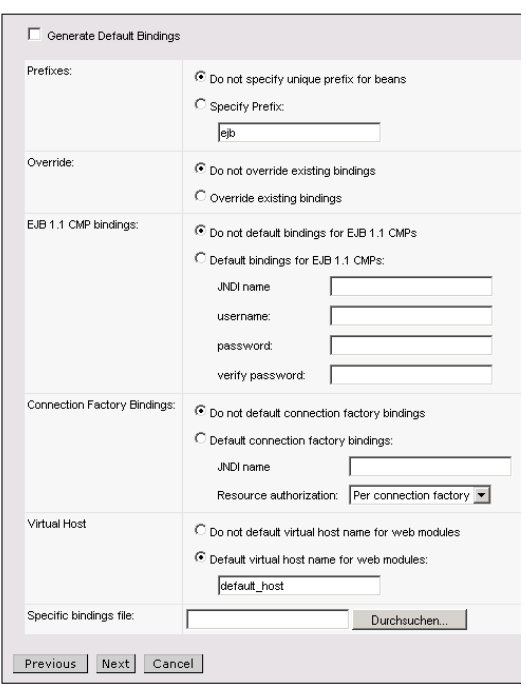

Auf der nun angezeigten Seite müssen Sie keine Änderungen vornehmen. Klicken Sie auf den Button **Next**.

Auf der nun angezeigten Seite überprüfen Sie, ob der Eintrag "Application Name" mit Ihrer Praktikums-ID übereinstimmt. Sollte dies nicht so sein, ändern Sie ihn gegebenenfalls um (hier exemplarisch **ShopPRAKT30**).

#### **Install New Application**

Allows installation of Enterprise Applications and Module

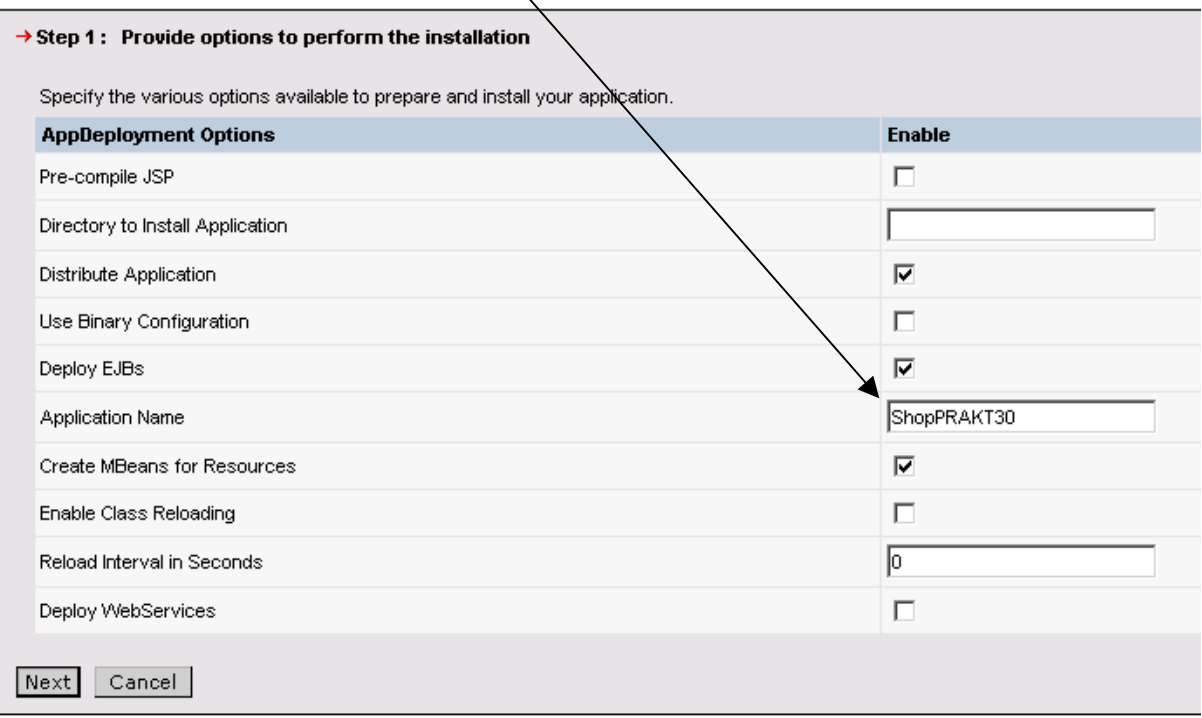

- Step 2 Provide options to perform the EJB Deploy
- Step 3 Provide JNDI Names for Beans
- Step 4 Provide default datasource mapping for modules containing 2.0 entity beans
- Step 5 Map datasources for all 2.0 CMP beans
- Step 6 Map virtual hosts for web modules
- Step 7 Map modules to application servers
- Step 8 Ensure all unprotected 2.0 methods have the correct level of protection
- Step 9 Summary

Danach klicken Sie auf den Button **Next.**

Auf der nun angezeigten Seite müssen Sie den Wert "Database Type<sup>"</sup> an die verwendete Datenbank anpassen. Wählen aus der DropDown-Liste den Wert "CLOUDSCAPE\_V5<sup>\*</sup> aus. Klicken Sie danach auf den Button **Next.** 

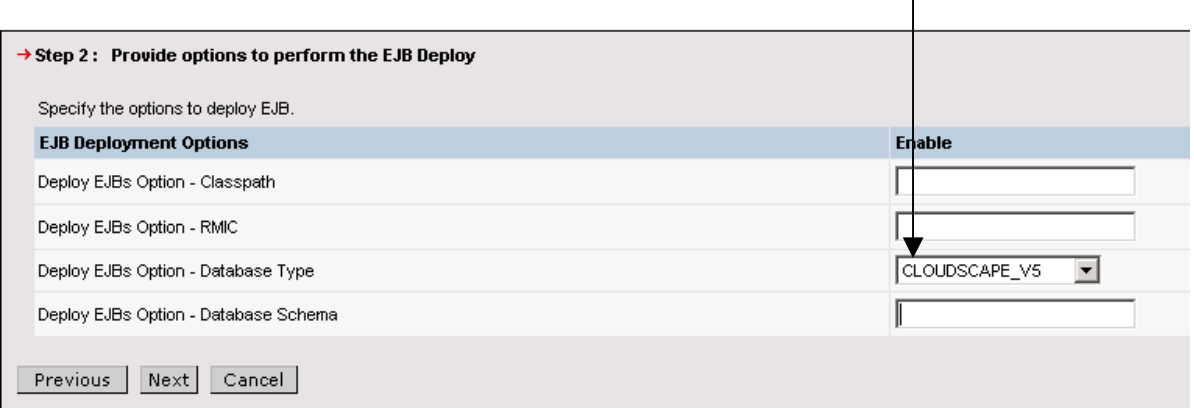

Auf der nun angezeigten Seite überprüfen Sie, ob die JNDI Namen der EJB Module ihre Praktikums-ID beinhalten.

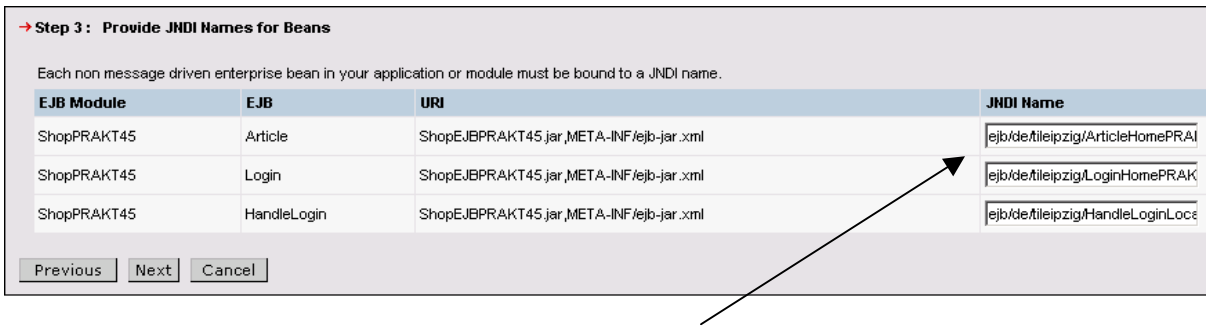

(hier exemplarisch "**ejb/de/tileipzig/ArticelHomePRAKT30**", "**ejb/de/tileipzig/LoginLocalHomePRAKT30**", "**ejb/de/tileipzig/HandleLoginLocalHomePRAKT30**")

Sind die Parameter korrekt, klicken Sie auf den Button **Next**.

Auf der nun angezeigten Seiten brauchen Sie keine Änderungen vornehmen, klicken Sie einfach auf den Button **Next**, bis sie zur Seite "**Summary**" kommen. Dort sehen Sie nun eine Zusammenfassung der eingestellen Parameter. Prüfen Sie diese nochmals und klicken Sie danach auf den Button **Finish.** 

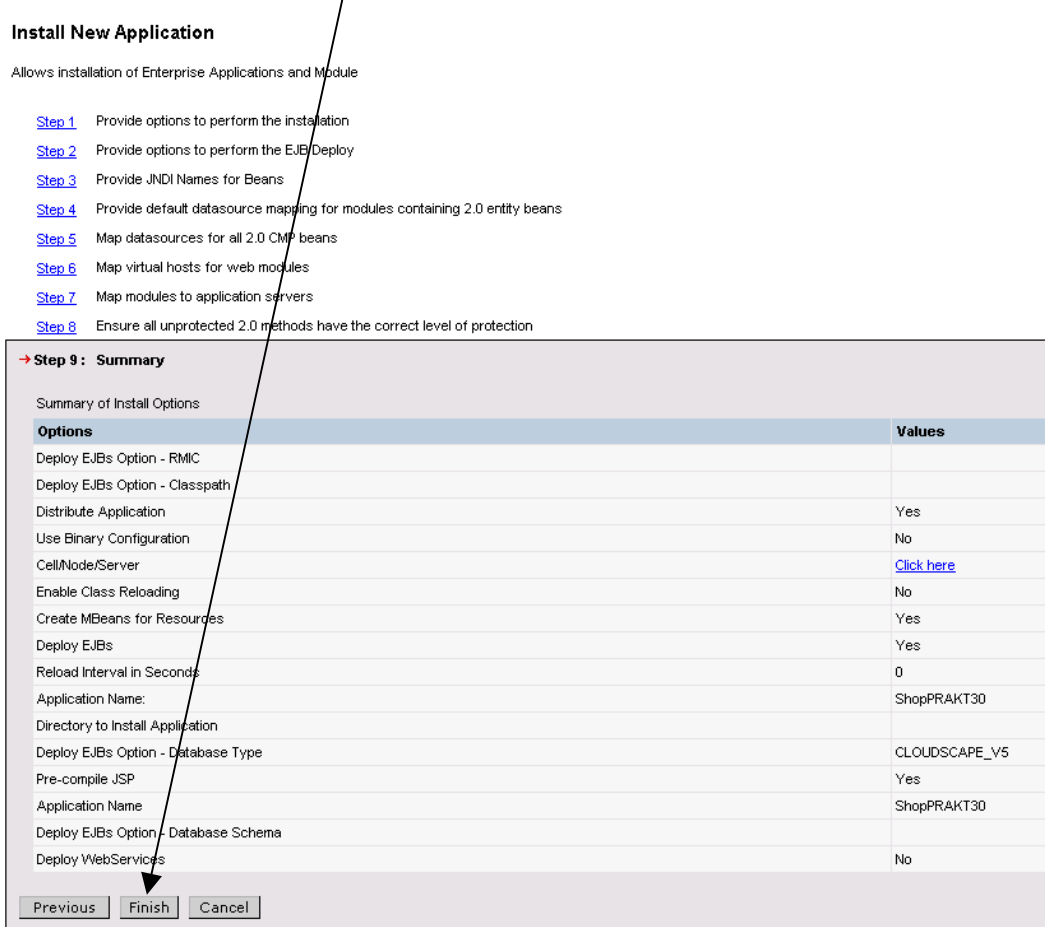

Die Anwendung wird nun installiert.

Sie sehen nun nacheinander den Fortschritt der Installation.

Sollte alles korrekt vonstatten gegangen sein, meldet "Webshpere Application Server" Ihnen das mit der Mitteilung **Application ShopPRAKT30 installed successfully**.

#### Installing..

Check the SystemOut.log on the Deployment Manager or Server where the application is deployed for specific information about the EJB Deploy process as it occurs. ADMA5018I: Starting EJBDeploy on ear //VebSphere/V5R0M0/AppServer/wstemp/-322197365/upload/ShopPRAKT30.ear.. Starting workbench.

If there are EJB's in the application, the EJB Deploy process may take several minutes. Please do not save the configuration until the process is complete.

Creating the project.

Building: /ShopEJBPRAKT30.

Creating Top Down Map

Generating deployment code

Building: /ShopEJBPRAKT30.

Generating DDL

Shutting down workbench.

0 Errors, 0 Warnings, 0 Informational Messages

ADMA5007I: EJBDeploy completed on *i*tmp/app\_1162c00253f/dpl/dpl\_ShopPRAKT30.ear

ADMA5009I: Application archive extracted at *f*tmp/app\_1162c00253f/ear

ADMA5005I: Application ShopPRAKT30 configured in WebSphere repository

ADMA5001!: Application binaries saved in #VebSphere/V5R0M0/AppServer/wstemp/-322197365/workspace/cells/w1cela/applications/ShopPRAKT30.ear/ShopPRAKT30.ear

Application ShopPRAKT30 installed successfully.

If you want to start the application, you must first save changes to the master configuration.

#### **Save to Master Configuration**

Um die Anwendung nun starten zu können, müssen Sie die Änderungen zuerst speichern. Klicken Sie hierfür auf den Eintrag **Save to Master Configuration**. Es erscheint die Seite zum Speichern in der Masterkonfiguration. Klicken Sie dort auf den Button **Save.**

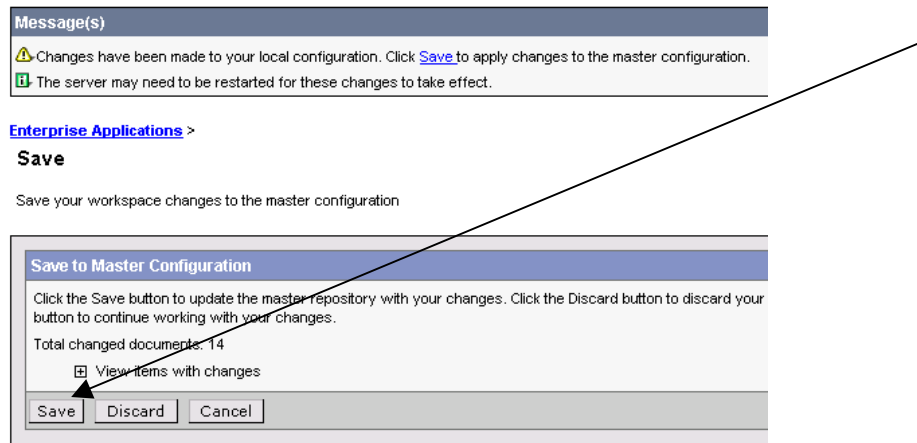

## **Starten der Anwendung**

Wählen Sie auf der linken Seite den Menüeintrag "Enterprise Applications" aus. Sie sehen nun auf der linken Seite eine Übersicht über die installierten Anwendungen. In dieser Liste erscheint auch die von Ihnen eben installierte Anwendung.

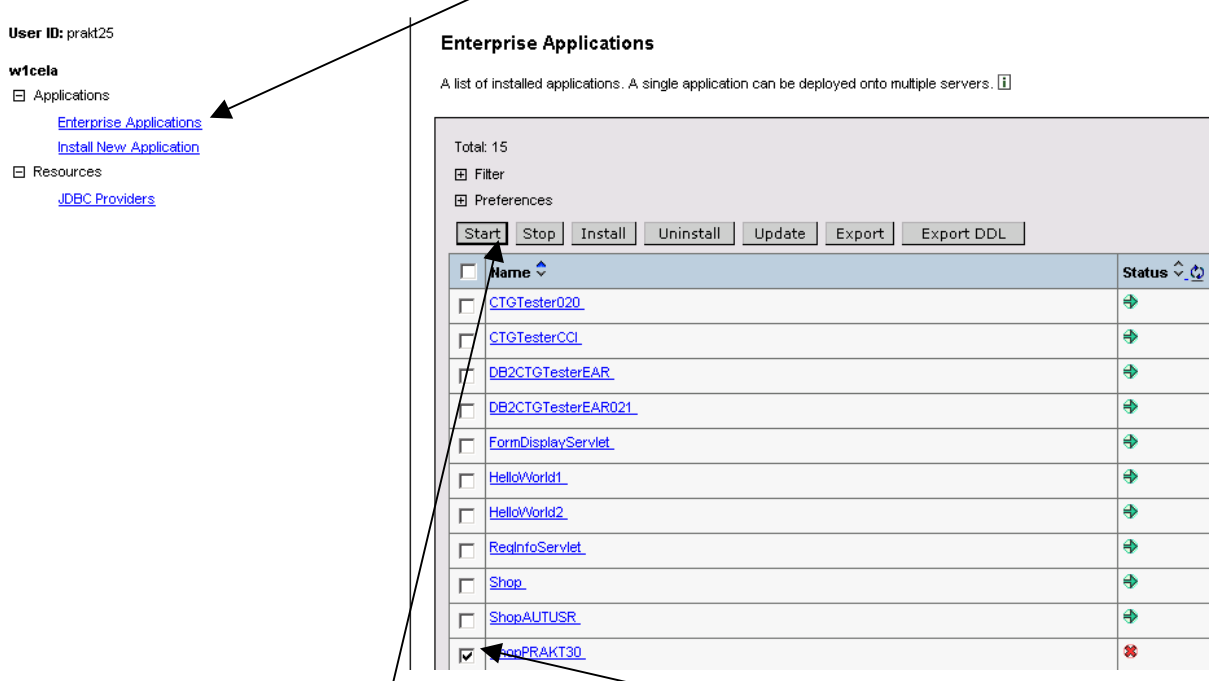

Um die Anwendung starten / zu können, setzen Sie einen **Haken** vor die Anwendung und klicken Sie auf den Button **Start**.

Sollte der Start erfolgreich gewesen sein, meldet "Websphere Application Server" sich mit der Meldung **Application ShopPRAKT30" … started successfully**

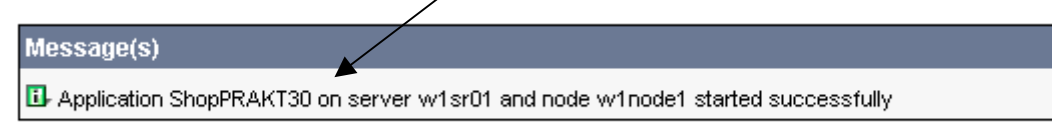

Das Einrichten der Anwendung ist nun abgeschlossen.

## **Testen der Anwendung**

Öffnen Sie nun einen Browser ihrer Wahl und geben Sie in die Adresszeile die URL zu Ihrem Webshop ein (hier exemplarisch http://139.18.4.35:9148/ShopWebPRAKT30). Hinweis: Groß- und Kleinschreibung wird unterschieden!).

Sie sehen nun den von ihnen installierten WebShop. Außerdem sollte ihre **Email-Adresse** auf der Seite erscheinen.

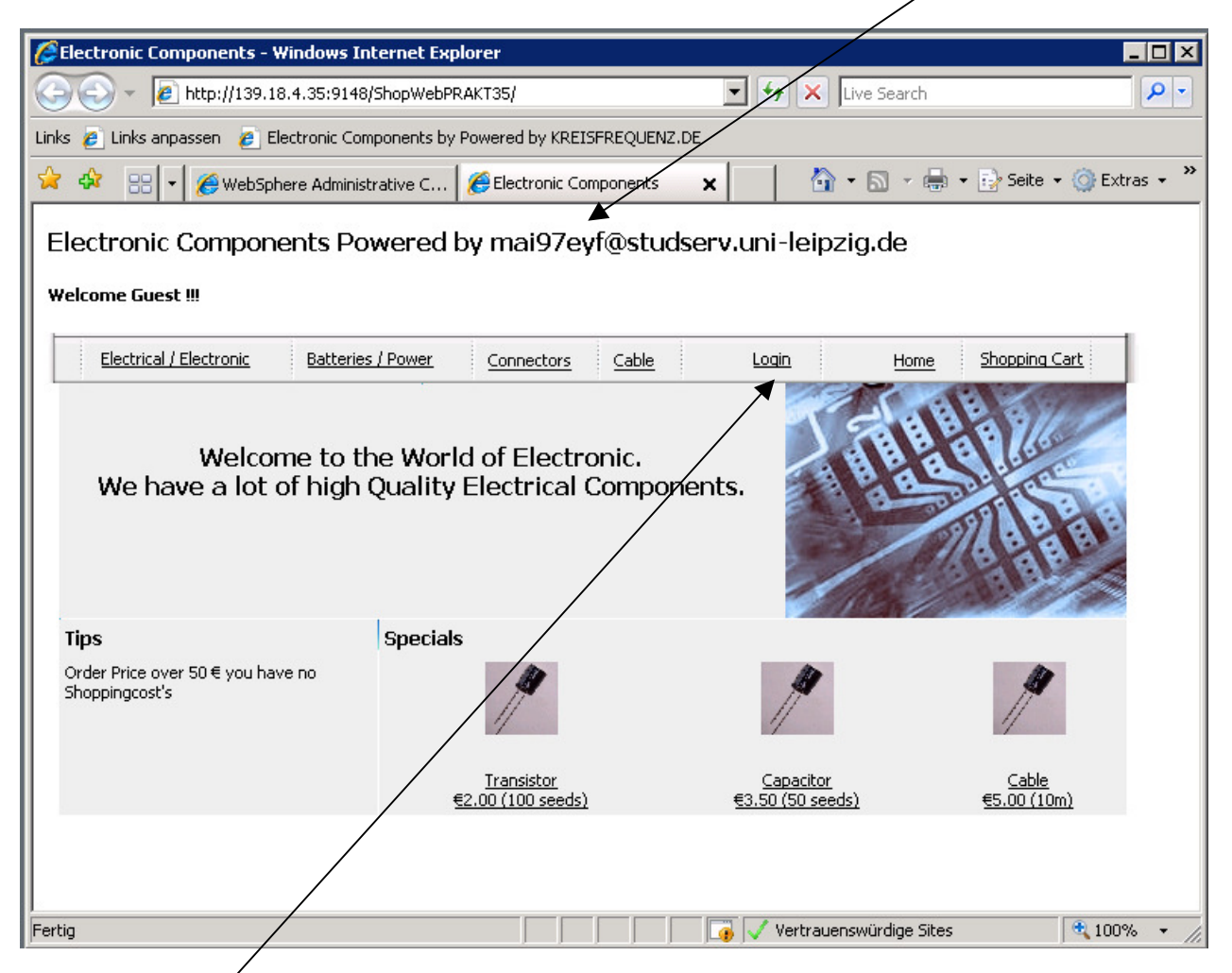

Als nächstes  $\angle$  versuchen Sie sich in dem Webshop einzuloggen. Dafür klicken Sie auf den Eintrag **Login**.

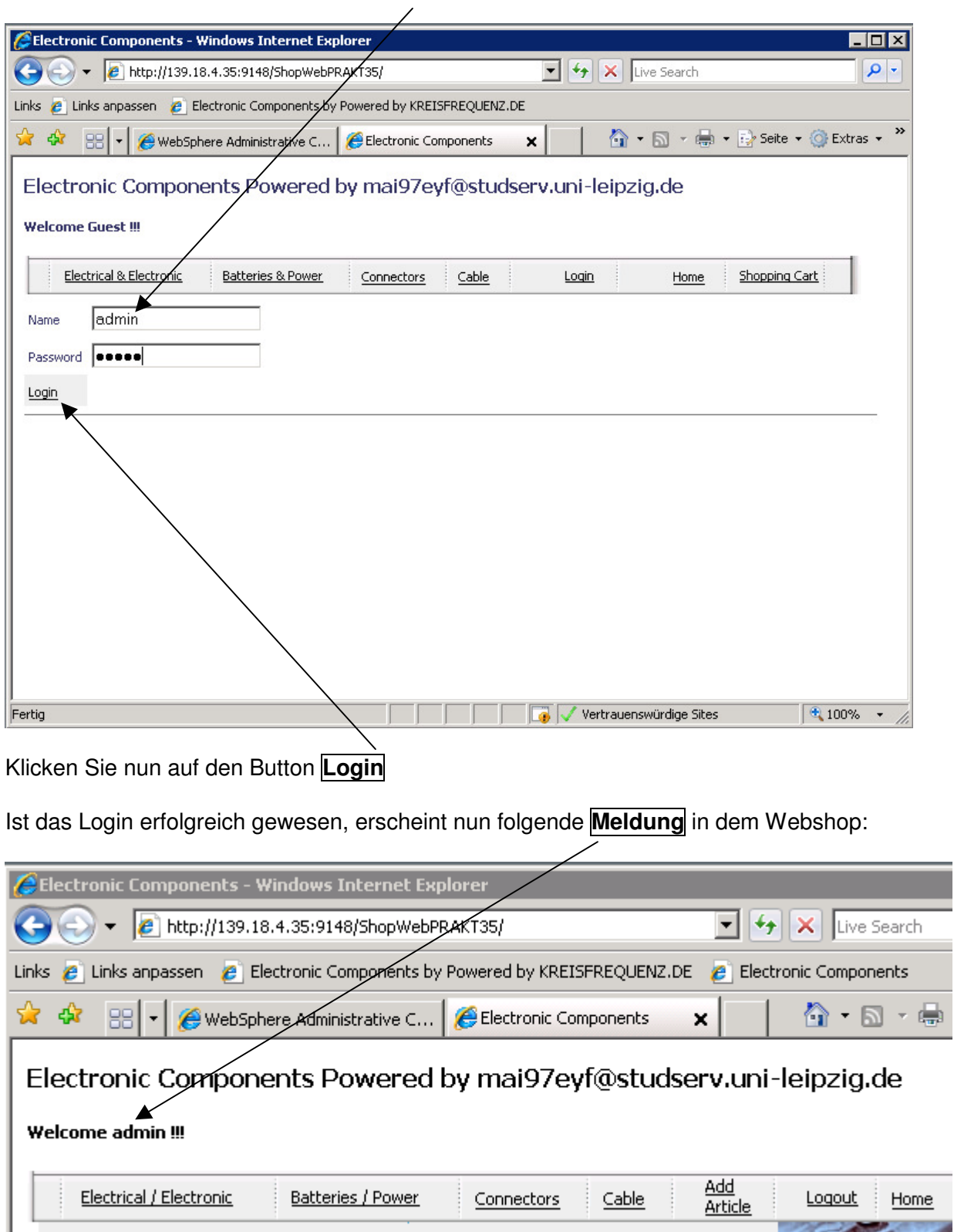

Geben Sie für den **Namen** den Wert "**admin**" und für **Passwort** den Wert "**admin**" ein.

Versuchen Sie nun, einen neuen Artikel anzulegen. Hierfür klicken Sie auf den Eintrag **Add Article.**

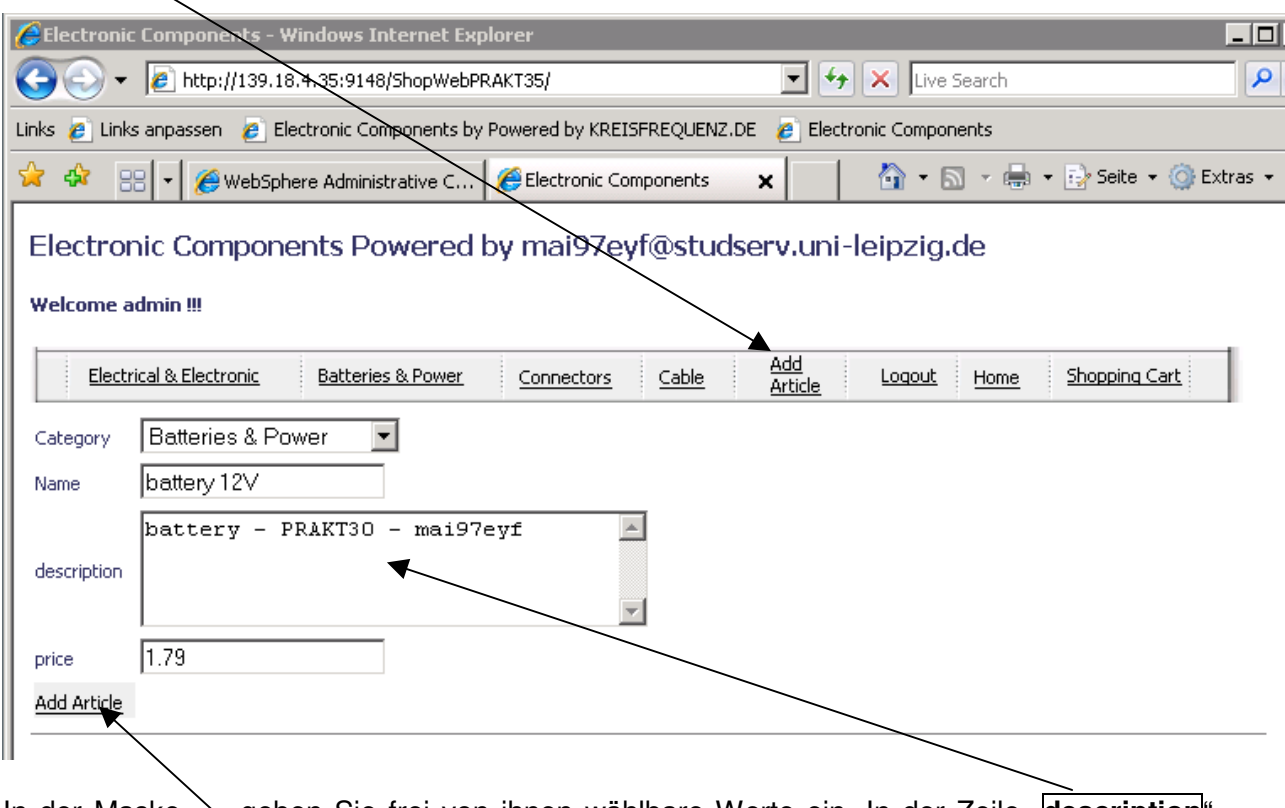

In der Maske \ geben Sie frei von ihnen wählbare Werte ein. In der Zeile "description<sup>"</sup> geben Sie bitte \ zusätzlich ihre Praktikums-ID an sowie das Kürzel ihrer Email-Adresse vor dem @ Zeichen  $\setminus$  (z. B. bei mai97eyf@studserv.uni-leipzig.de  $\rightarrow$  mai97eyf). Klicken Sie danach auf **Add Article**.

Hat alles funktioniert sehen Sie nun ihren neu angelegten Artikel. Klicken Sie auf diesen **Artikel**.

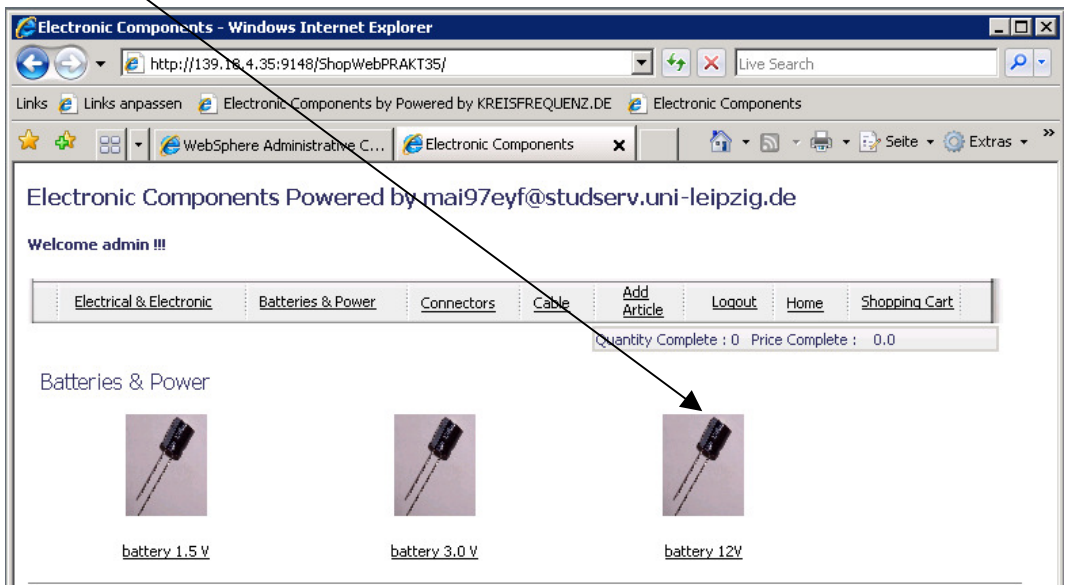

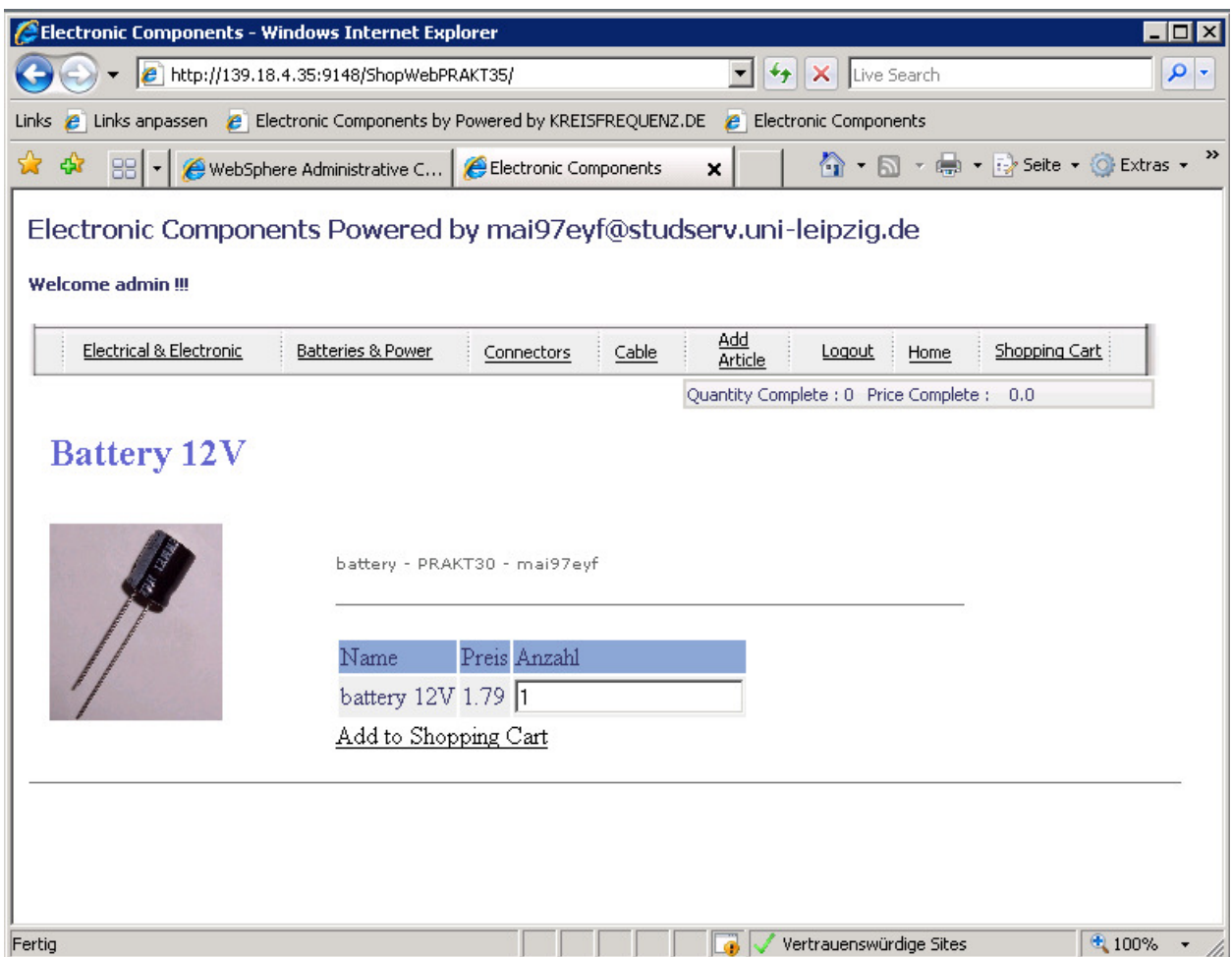

Sie sehen nun die ausführliche Beschreibung ihres neu angelegten Artikels.

Aufgabe**:** Installieren Sie die von Ihnen erstellte Anwendung. Machen Sie einen Screenshot, auf dem erkenntlich ist, dass Sie sich erfolgreich am WebShop angemeldet haben. Außerdem sollte auf dem Screenshot Ihr neu angelegter Artikel erkenntlich sein. Senden Sie diesen Screenshot mit den anderen aus diesem Tutorial an Ihren Betreuer.